# **Applying to Graduate School**

# Beginning Your Application

**Created by: Nicole Godfrey** 

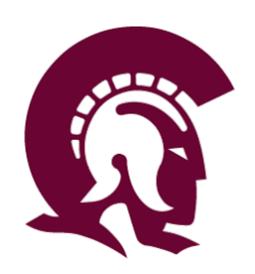

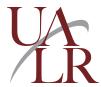

# **Table of Contents**

| Table of Contents                              | 2  |
|------------------------------------------------|----|
| Begin Your Application                         | 3  |
| Personal Information                           | 5  |
| Emergency Contact Information                  | 7  |
| Biographical Information and Academic Programs | 8  |
| College Information                            | 12 |
| Certify and Sign                               | 15 |
| Application Submission                         | 19 |
| Application Submitted                          | 24 |
| Troubleshooting Application Errors             | 25 |

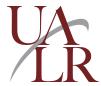

# **Begin Your Application**

After you have created your account, you are ready to begin your application.

Step 1: In the drop-down menu, select your Entry Term and Academic Level.

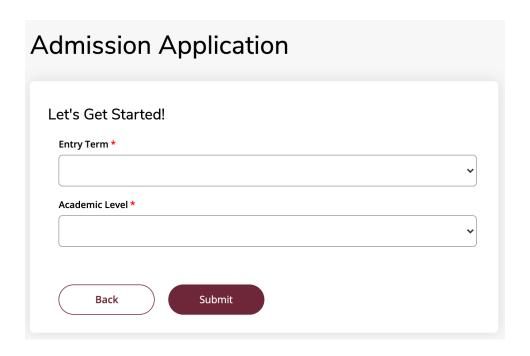

Figure of the Entry Term and Academic Level field with drop-down menu.

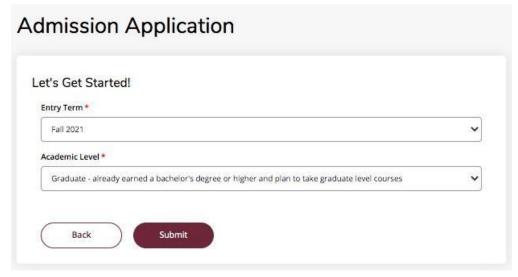

Figure of an example of the Entry Term and Academic Level field completed.

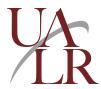

Step 2: After entering your information, click Submit.

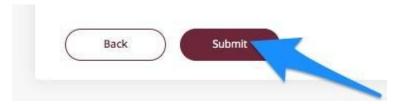

Figure of an arrow pointing to the Submit button.

**NOTE:** After you click *Submit*, a blue loading wheel will appear. Please be patient as your request processes.

After the page is done loading, the *Entry Term* you are applying for will appear at the top of your screen.

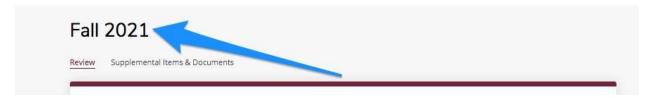

Figure of an example of an application's Entry Term with an arrow pointing towards it.

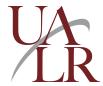

## **Personal Information**

Step 1: Fill in all of your information in the Personal Information section.

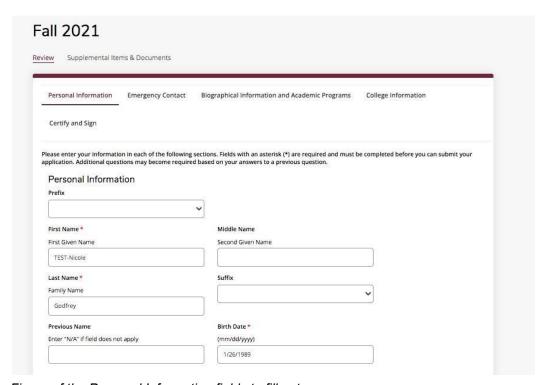

Figure of the Personal Information fields to fill out.

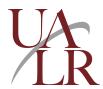

**Step 2:** Fill in all of your information in the *Contact Information* section.

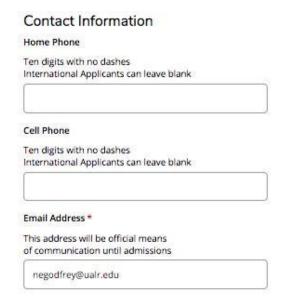

Figure of the Contact Information fields to fill out.

**Step 3:** Fill in all of your information in the *Address Information* section.

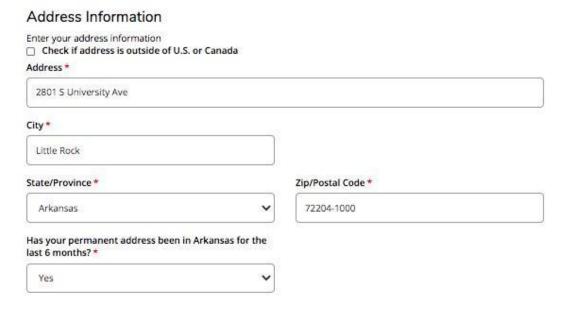

Figure of the Address Information fields to fill out.

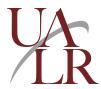

**NOTE:** To successfully complete all of the sections of your application, please fill in all fields that are marked with a red asterisk (\*).

**Step 4:** Click *Save Application* to save your application and return to it at a future date. Click *Save & Continue* to proceed with your application.

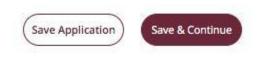

Figure of the Save Application and Save & Continue buttons at the bottom of the application page.

## **Emergency Contact Information**

Step 1: Fill in all of your information in the Emergency Contact Information section.

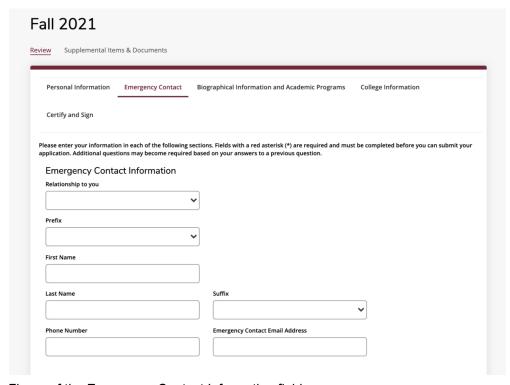

Figure of the Emergency Contact Information fields.

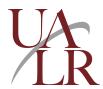

**Step 2:** Click *Save Application* to save your application and return to it at a future date. Click *Save & Continue* to proceed with your application. To return to the previous page of your application, click *Previous Page*.

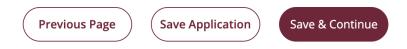

Figure of the Previous Page, Save Application, Save & Continue buttons at the bottom of the application page.

## Biographical Information and Academic Programs

**Step 1:** Fill in your information in the *Biographical Information and Academic Programs* section.

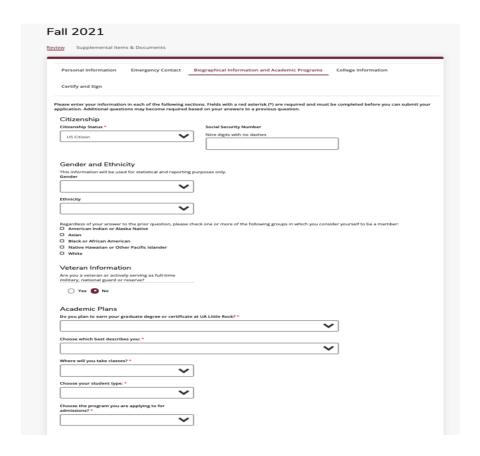

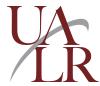

Step 2: Fill in your information accurately in the Citizenship section.

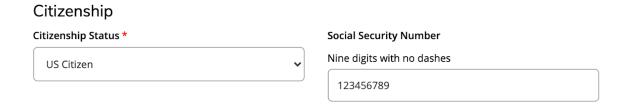

Figure of the Citizenship information fields.

Step 3: Fill in your information accurately in the Gender and Ethnicity section.

| Gender and Ethnicity                                                                                                    |                                                                |
|----------------------------------------------------------------------------------------------------|----------------------------------------------------------------|
| This information will be used for statistical and reporting <b>Gender</b>                                                | purposes only.                                                 |
| •                                                                                                    |                                                                |
| Ethnicity                                                                                                    |                                                                |
| •                                                                                                    |                                                                |
| Regardless of your answer to the prior question, please cl<br>yourself to be a member:  American Indian or Alaska Native | heck one or more of the following groups in which you consider |
| ☐ Asian                                                                                                    |                                                                |
| ☐ Black or African American                                                                                              |                                                                |
| Native Hawaiian or Other Pacific Islander                                                                                |                                                                |
| ☐ White                                                                                                    |                                                                |

Figure of the Gender and Ethnicity information fields.

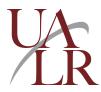

**Step 4:** Fill in your information accurately in the *Veteran Information* section.

#### Veteran Information

Are you a veteran or actively serving as full-time military, national guard or reserve?

Yes No

Figure of the "No" selected in the Veteran information field.

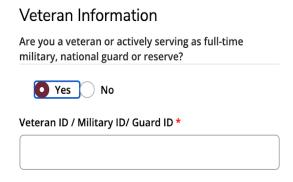

#### **Application Fee Waiver**

Upload your proof of service by following the link below to request an application fee waiver - http://ualr.edu/admissions/vet-app-fee-waiver/

Figure of the "Yes" selected in the Veteran information field.

**NOTE:** If you are a veteran, you will be prompted to supply additional information. After you provide proof of service, you will be eligible to request an application fee waiver.

Click the URL to provide your additional information. Once you click the URL, a second window will open that directs you to the *Veteran Residency Form*. Follow the instructions, click *Submit*, and close the window when you are finished.

You can continue working on your application in the original window.

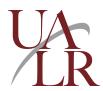

#### Veteran Residency Form

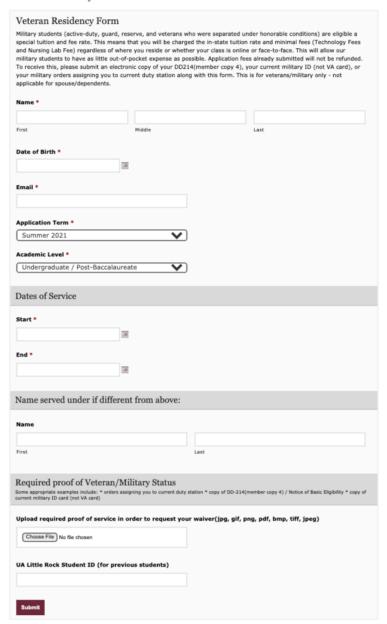

Figure of the Veteran Residency Form to fill out if you are a veteran.

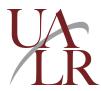

**Step 5:** Fill in your information accurately in the *Academic Plans* section.

#### **Academic Plans**

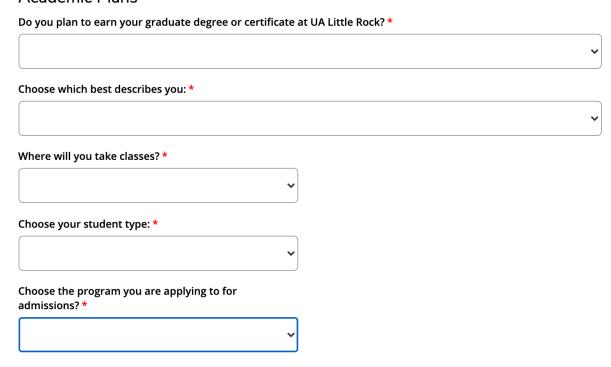

Figure of the fields to fill out in the Academic Plans section.

**Step 6:** Click *Save Application* to save your application and return to it at a future date. Click *Save & Continue* to proceed with your application. To return to the previous page of your application, click *Previous Page*.

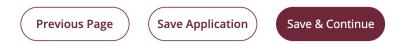

Figure of the Previous Page, Save Application, and Save & Continue buttons at the bottom of the Biographical Information and Academic Programs page of the application.

## College Information

**Step 1:** Fill in your information accurately about the institutions you've attended in the *College* section.

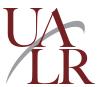

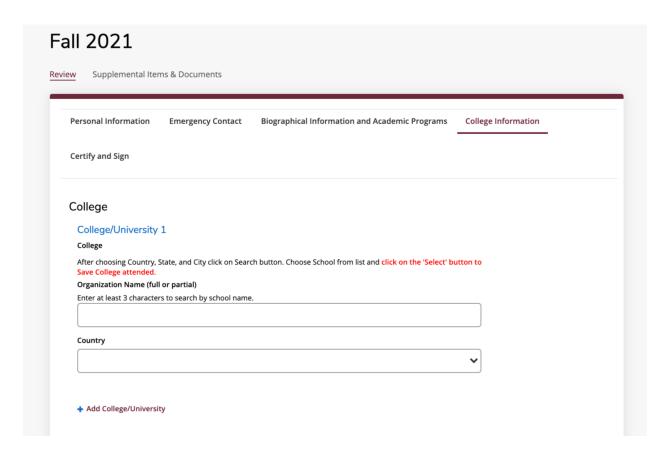

Figure of the College Information section of the application.

**Step 2:** Fill in the name and country of the college you've attended in the *College/University 1* section of the application.

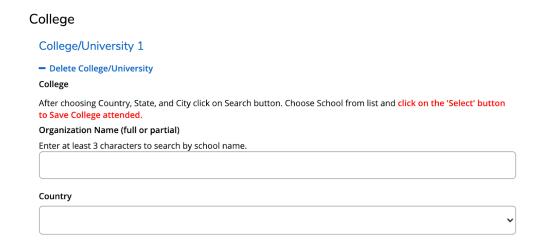

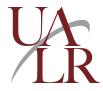

Figure of the College/University 1 section of the College section of the application.

If you need to add more colleges, click *Add College/University*. A new college section will populate on your application.

#### Add College/University

Figure of the Add College/University feature of the application.

If you need to delete a college, click *Delete College/University* under the college or university that you want to remove from your application.

#### College/University 1

#### Delete College/University

Figure of the Delete College/University feature of the application.

**Step 3:** Click *Save Application* to save your application and return to it at a future date. Click *Save & Continue* to proceed with your application. To return to the previous page of your application, click *Previous Page*.

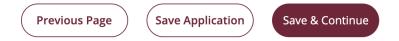

Figure of the Previous Page, Save Application, and Save & Continue buttons at the bottom of the College Information page of the application.

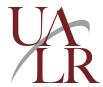

## Certify and Sign

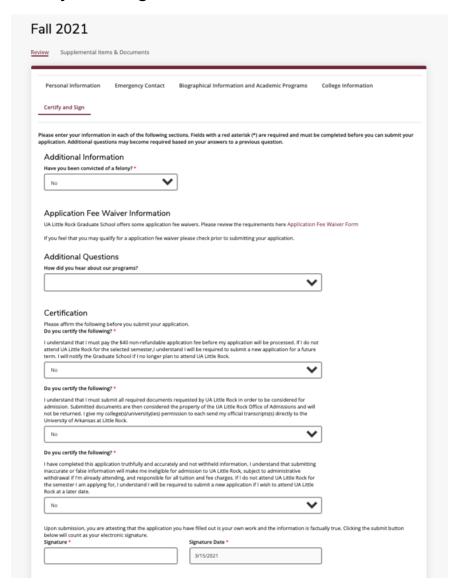

Figure of the Certify and Sign section of the application.

**Step 1:** Fill in your information accurately in the *Certify and Sign* section, starting with the *Additional Information* section.

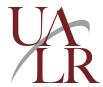

#### Additional Information

Have you been convicted of a felony?

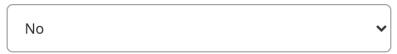

Figure of the Additional Information section of the application.

**Step 2:** If you believe you qualify for an application fee waiver, please click on and fill out the *Application Fee Waiver Form* in this section.

#### Application Fee Waiver Information

UA Little Rock Graduate School offers some application fee waivers. Please review the requirements here Application Fee Waiver Form

If you feel that you may qualify for a application fee waiver please check prior to submitting your application.

Figure of the Application Fee Waiver Information section of the application.

A new window will open in your internet browser that will allow you to fill out the *Application Fee Waiver Form*. Follow the instructions to complete this form. When you are finished, click *Submit*, and close the window.

You can continue working on your application in the original window.

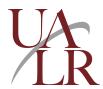

#### Application Fee Waiver Request Form

| Name *                                                   |                                 |                                                                                      |
|----------------------------------------------------------|---------------------------------|--------------------------------------------------------------------------------------|
| Name -                                                   |                                 |                                                                                      |
| First                                                    | Middle                          | Last                                                                                 |
| FIRSC                                                    | Middle                          | Last                                                                                 |
| UA Little Rock I<br>Email: Please er<br>your application | nter the email                  | you will be using on                                                                 |
| , , ,                                                    |                                 |                                                                                      |
| The term I am a                                          | applying for is:                |                                                                                      |
| O Fall                                                   |                                 |                                                                                      |
| O Spring                                                 |                                 |                                                                                      |
| O Summer                                                 |                                 |                                                                                      |
| Enter the year f                                         | or the term vo                  | u iust chose: *                                                                      |
| Enter the year i                                         | or the term yo                  | u just chose.                                                                        |
|                                                          |                                 |                                                                                      |
| Choose the waiv<br>your request: *                       | ver request rea                 | son that best fits                                                                   |
|                                                          | time graduate<br>and 03/15/201  | app fee between<br>.8                                                                |
| O I am a McNai                                           | r Scholar                       |                                                                                      |
| O I am a TRIO                                            | Scholar                         |                                                                                      |
| O I am a Donag                                           | ghey Scholar                    |                                                                                      |
| O I am a L-SAM                                           | 1P Scholar                      |                                                                                      |
| O and I am app                                           |                                 |                                                                                      |
|                                                          |                                 | Certificate<br>to the Masters                                                        |
|                                                          | lying to the D                  | Masters program<br>octoral program                                                   |
| I have been a<br>O and I am app<br>in the same a         | lying to the M                  | Doctoral program<br>asters program                                                   |
|                                                          |                                 | waiver based on Military<br>edu/admissions/vet-app-                                  |
| qualify for the a                                        | pp fee waiver<br>will be placed | ermined that I do not<br>that I requested that<br>on my account until I<br>on fee. * |
| □ I acknowledg                                           | e                               |                                                                                      |
|                                                          |                                 |                                                                                      |

Figure of the Application Fee Waiver Request Form.

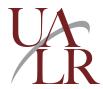

Step 3: Select an answer in the drop-down menu of the Additional Questions section.

# Additional Questions How did you hear about our programs?

Figure of the Additional Questions section.

**Step 4:** Select answers in the drop-down menus in the *Certification* section. Type in your name in the *Signature* field and select the correct *Signature Date*.

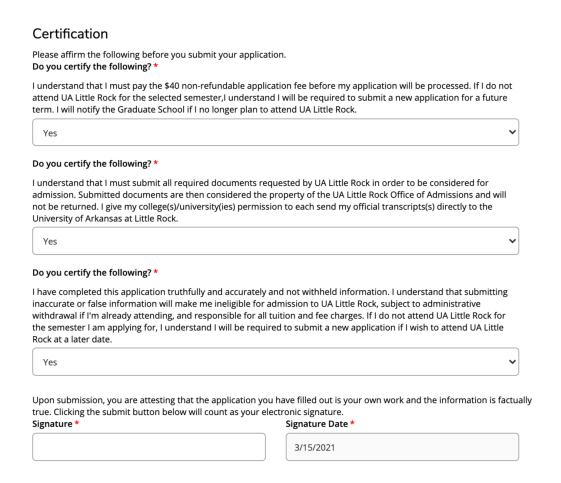

Figure of the Certification section.

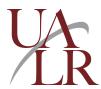

**Step 5:** Click *Save Application* to save your application and return to it at a future date. Click *Preview Before Submission* to review your application. Click *Proceed to Submit Application* to pay for your application to be processed. To return to the previous page of your application, click *Previous Page*.

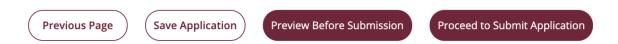

Figure of the Previous Page, Save Application, Preview Before Submission, and Proceed to Submit Application buttons at the bottom of the Certify & Sign page of the application.

#### **Application Submission**

Once you have reached this page of your application, you will need to have a method of payment ready to pay for the *UA Little Rock Application Fee.* 

| DESCRIPTION                    |                     | TOTAL   |
|--------------------------------|---------------------|---------|
| UA Little Rock Application Fee |                     | \$40.00 |
|                                | Subtotal:           | \$40.00 |
|                                | Discount:           | \$0.00  |
|                                | Total:              | \$40.00 |
| Enter a promo code:            |                     |         |
| Apply                          | Make Online Payment |         |

Figure of the payment section of the application process.

If you have a *Promo Code* you can enter it at this time. Click *Apply* after you've entered the code. If the code is active, your payment will be waived.

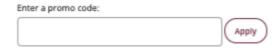

Figure of the Promo Code section.

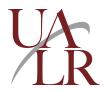

**NOTE:** *Promo Codes* can be found on the Graduate School's social media accounts, from your department, or by requesting more information about UA Little Rock programs.

If you do not have a *Promo Code*, click the *Make Online Payment* button. You will be directed to a checkout page where you will pay for your application to be processed.

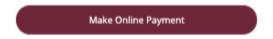

Figure of the Make Online Payment button.

To pay your application fee, you may pay via Credit Card or an Electronic Check.

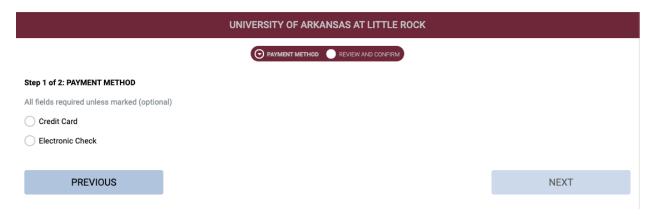

Figure of the Payment Method part of the application.

Next to the *Payment Method is an Order Summary* that contains your *Subtotal* and *Total*.

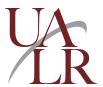

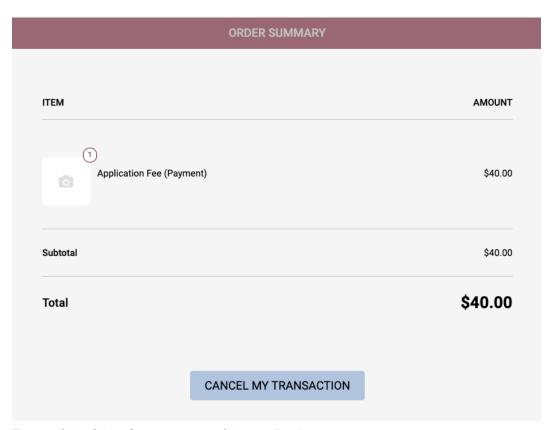

Figure of the Order Summary part of the application.

Click *Credit Card* or *Electronic Check* and follow the instructions to supply your payment information.

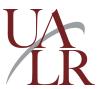

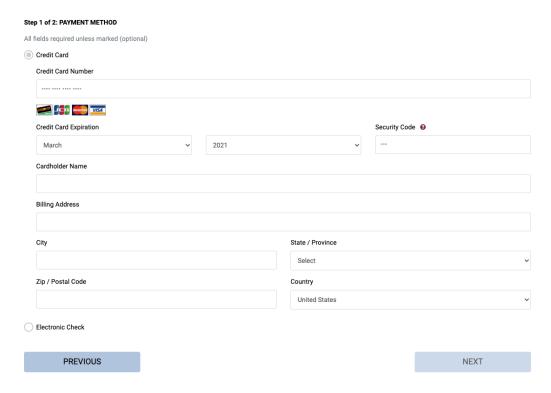

Figure of the Credit Card Payment Method.

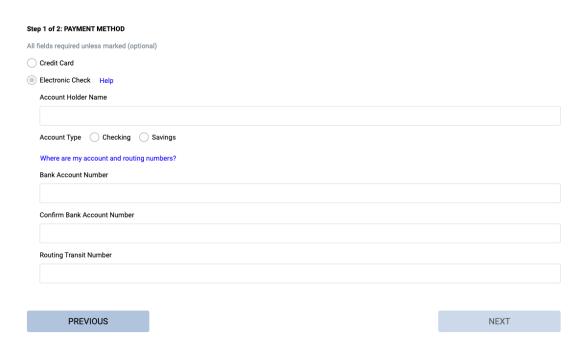

Figure of the Payment Method part of the application.

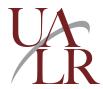

Click the *Next* button after you have entered your payment information. You will receive confirmation of your payment and that your application will be processed by the UA Little Rock Graduate School.

NEXT

Figure of the Next button.

If for any reason you want to cancel your transaction, click the *Cancel My Transaction* button. Your application fee will not be charged.

CANCEL MY TRANSACTION

Figure of the Cancel My Transaction button.

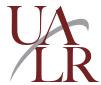

## **Application Submitted**

Once you have submitted your application, you will receive an email confirmation.

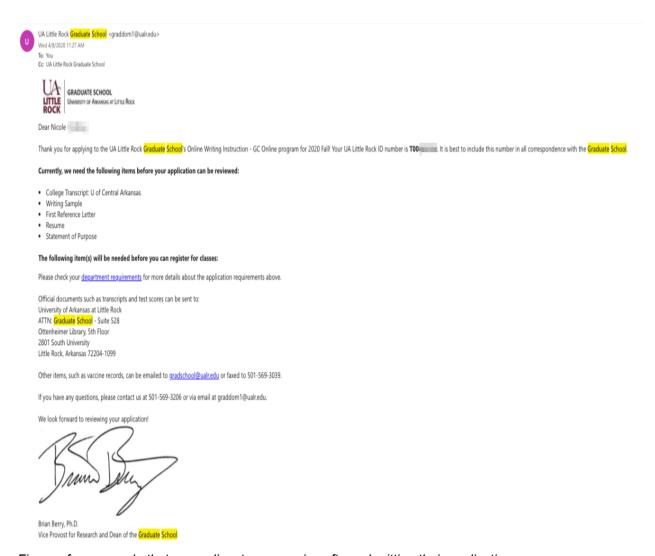

Figure of an example that an applicant may receive after submitting their application.

Your email will include your UA Little Rock ID number. This number is also referred to as your T Number. You will want to include this number in all future correspondence with the Graduate School.

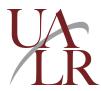

This email will also include any additional information or documents that might need to be collected.

Currently, we need the following items before your application can be reviewed:

- · College Transcript: U of Central Arkansas
- Writing Sample
- · First Reference Letter
- Resume
- · Statement of Purpose

The following item(s) will be needed before you can register for classes:

Please check your department requirements for more details about the application requirements above.

Figure of an example of items that need to be submitted to the Graduate School before an application can be reviewed.

**NOTE:** If at any time you have questions, please contact the UA Little Rock Graduate School. Depending on how your name falls in the alphabet will determine which Higher Education Institution Program Coordinator is assigned to assist you.

## **Troubleshooting Application Errors**

If you have saved your application and are returning to it, an alert message will appear. This message will notify you that your application needs attention. You may need to finish supplying information or documents to finalize your application.

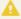

This application requires your attention for one or more items.

Figure of an alert message.

If you try to submit your application and you haven't provided all of the required information, an error message will appear. This message will provide you with links to the areas of your application that are missing.

The Signature field is required. (Signature)
Please select a school or specify information about an unlisted school. (College)
Please select a school or specify information about an unlisted school. (College)

×

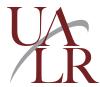

Figure of an example of an error message. Areas of missing information are indicated and links can take an applicant to the pages.